サッカー試合成績表

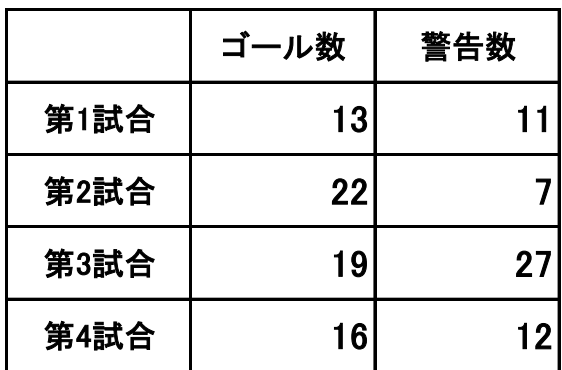

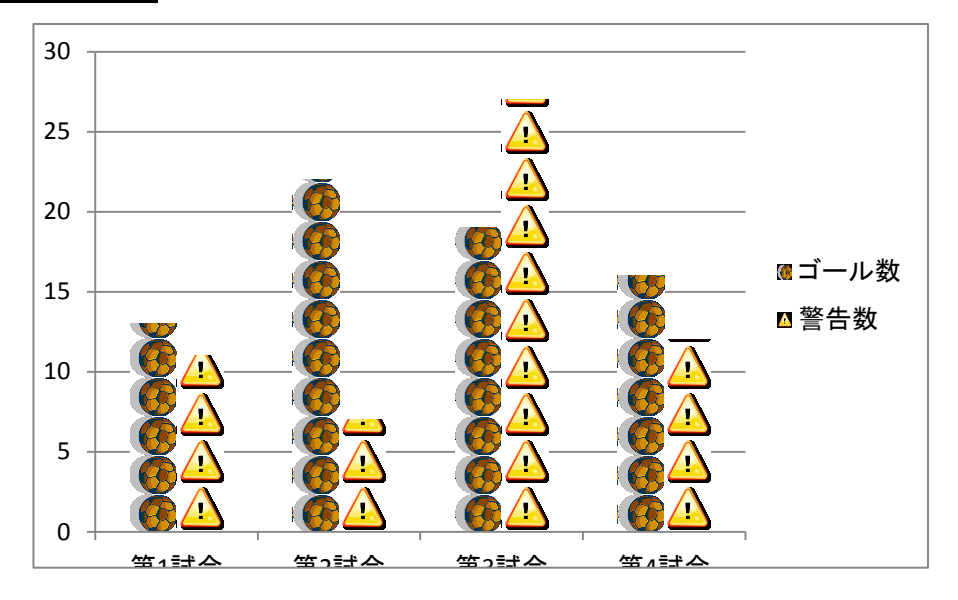

①棒グラフを作る データを選んでから 挿入→グラフの縦棒2D 集合縦棒を作る 挿入→クリップアート→サッカーと警告で2つ選ぶ ・・・・・・・。<br>ボールを選んでコピー 青の棒に貼り付け 警告を選んでコピー 赤の棒に貼り付け 警告が選ばれているので グラフツール 書式(現在の選択範囲) 選択対象の書式設定 データ系列の書式設定 塗りつぶし 積み重ねにラジオボタンを入れ 閉じる

石倉酒店売上表(1月から3月)

|     | 1月     | 2月     | 3月     |
|-----|--------|--------|--------|
| ビール | 65,000 | 45,000 | 70,000 |
| ワイン | 53,000 | 52,000 | 60,000 |
| 日本酒 | 44,500 | 35,000 | 44,000 |

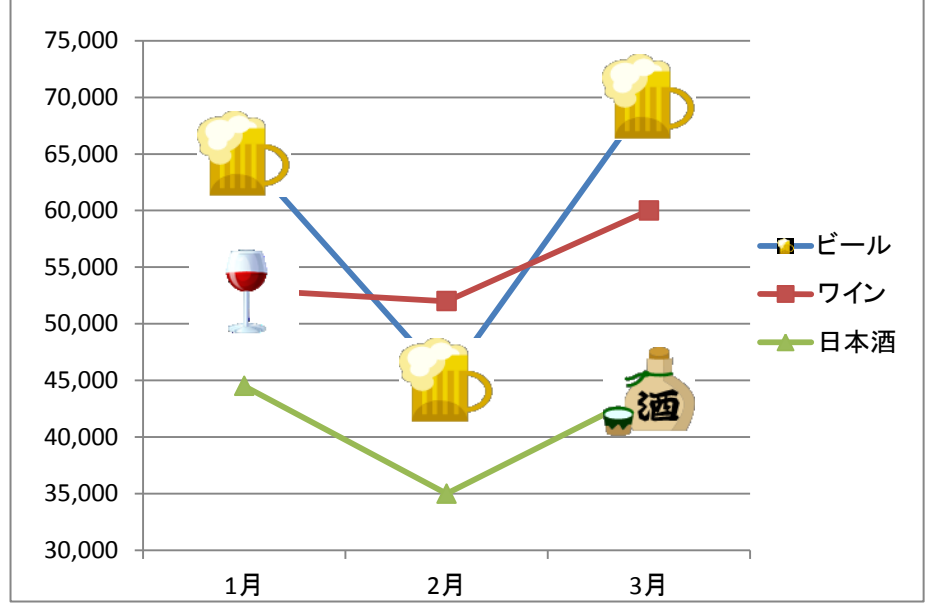

① 絵入りのグラフ 折れ線グラフを作る 全体を選んで ー ... −.−−<br>挿入→グラフ折れ線マーカー付折れ線 間隔が狭いので グラフツールのレイアウト 軸→主縦軸→その他の主縦軸オプション→軸オプションの最小値、固定の30000にする

ワイン販売本数

|    | 南支店   | 東支店   | 中支店   | 合計     |
|----|-------|-------|-------|--------|
| 赤  | 780   | 2,916 | 1,500 | 5,196  |
| 白  | 758   | 2,184 | 552   | 3,494  |
| ロゼ | 468   | 912   | 1,824 | 3,204  |
| 合計 | 2,006 | 6,012 | 3,876 | 11,894 |

ワイン販売本数

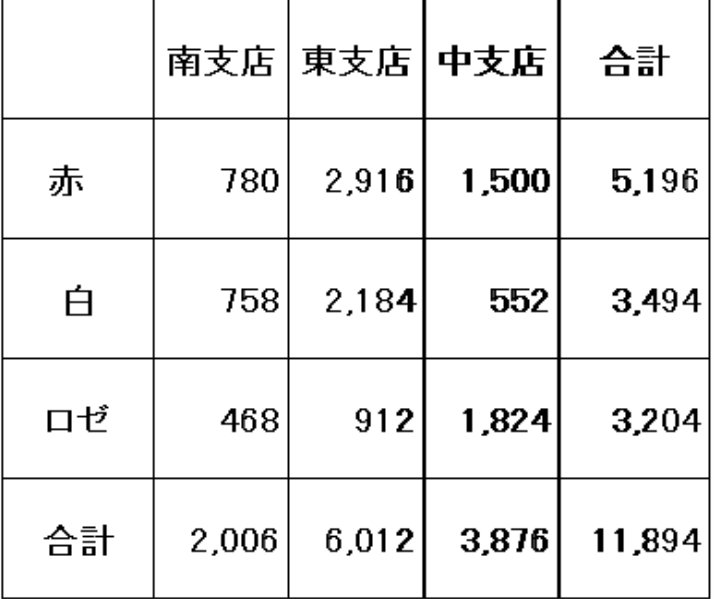

① 透かしのグラフ

挿入→クリップアート ワインを出す スニッピングでワインを囲む コピー ペイントを出して貼り付け 名前を付けて保存→JPEGにする(デスクトップに置く) (始めにExcelに出したワインはデリートで消す) 挿入→図形でデータ位の大きさで四角を作る 図形のスタイルの斜め下のやじるしをクリック 図形の書式設定→塗りつぶし(図またはテクスチャー) ファイル→デスクトップのワインをえらび 透過性を65% 線の色を線なし 閉じる データの中に入れる ※今日、赤線のように説明しましたがワインをコピー、ペイントに貼り付けで大丈夫です